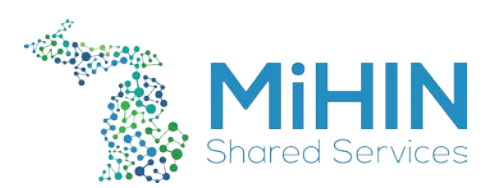

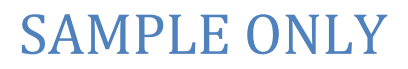

## MiHIN DSM Request Ticket Procedure

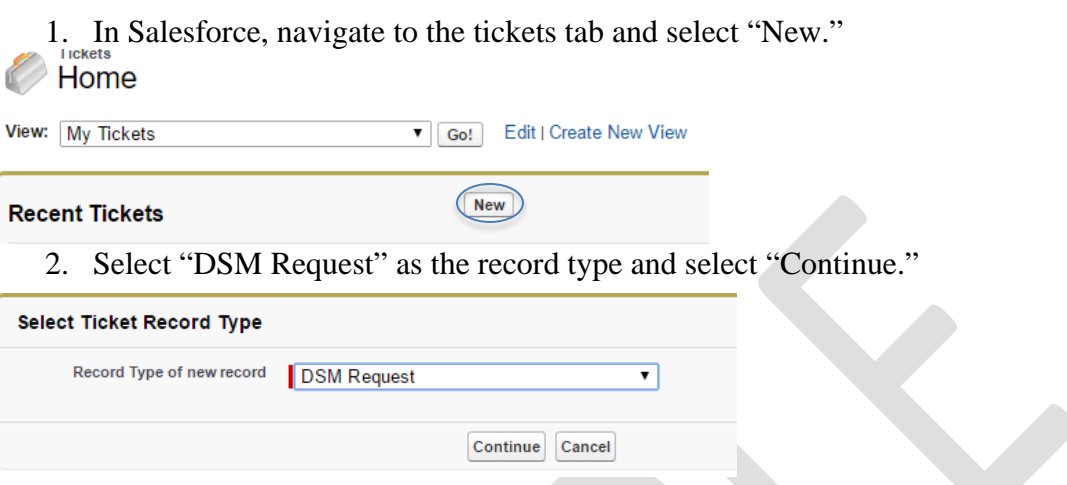

3. For the ticket to be properly processed and approved, all forms on the ticket must be properly filled out. Once this is done, submit the ticket by selecting "Save."

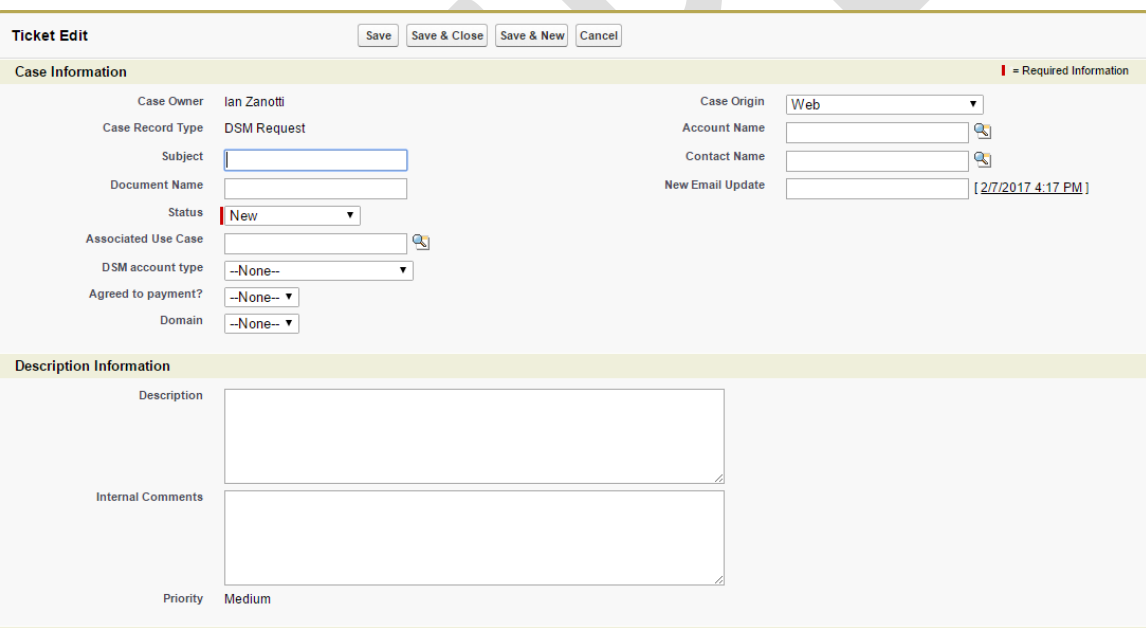

4. Before the ticket can be submitted for approval you will need to enter the NetSuite billing information for this request in the Billing Allocations section towards the bottom of the ticket.

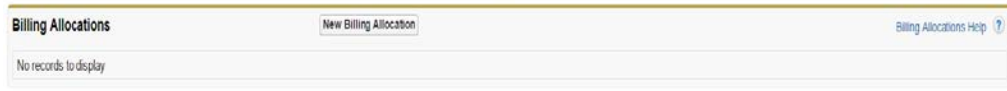

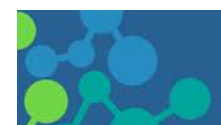

## SAMPLE ONLY

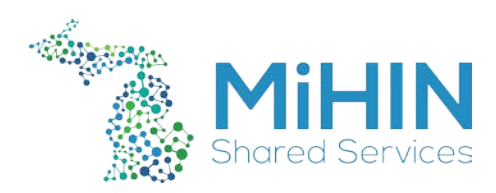

5. After the billing information, has been entered go back to the ticket and submit this to your Director.

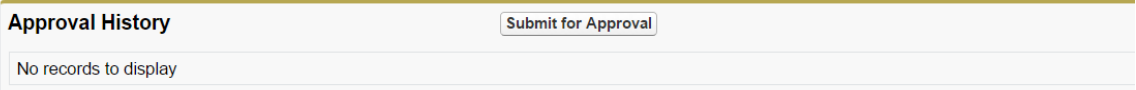

- 6. While waiting for approval, if the account type is set to an internal personal or system option, you will be provided with the MiHIN Direct Personal Registration form to complete and return to the Infrastructure team. At that time, you will be required to show your selected method of identity verification.
- 7. While waiting for approval, if account type is set to an external personal or system option, you will be provided with the appropriate MiHIN Direct Service Registration form to send to the external contact so that there is an official notarized record of this request and an official point of contact.
- 8. Instruct the external contact to email you the form once they have completed it and had it notarized. Do *not* allow them to send any identification information to you via email. Attach this file to the DSM request ticket once it has been received.

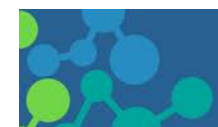